# MATT Connect Skills Checklist

Mastery level can be marked as I (introduced), P (progressing), M (mastered), or as instructor sees fit.

NOTE: The skills listed here are specific to the MATT Connect video magnifier. Basic CCTV skills are not included on this list.

| Skill           | Action/Gesture                               | Image | Mastery Level | Date |
|-----------------|----------------------------------------------|-------|---------------|------|
| Open stand      | With unit placed on flat surface, handle     |       |               |      |
|                 | facing user, lift up from the handle while   |       |               |      |
|                 | holding base with other hand to unfold the   |       |               |      |
|                 | unit; unfold top panel                       |       |               |      |
| Power on        | Press and hold the round power button on     |       |               |      |
| distance camera | the top center of distance camera; the       |       |               |      |
|                 | camera lens will open                        |       |               |      |
| Attach distance | Insert camera stick into one of two slots at |       |               |      |
| camera          | the top of the stand (located above hinges   |       |               |      |
|                 | on right and left)                           |       |               |      |
| Power on tablet | Press and hold the power button (first       |       |               |      |
|                 | button on bottom, right edge of tablet)      |       |               |      |
| Adjust volume   | Press rocker switch to right to turn volume  |       |               |      |
|                 | up; press rocker switch to left to turn      |       |               |      |
|                 | volume down (located to the left of the      |       |               |      |
|                 | power button)                                |       |               |      |
| Power down      | Press and hold the power button; select      |       |               |      |
| tablet          | "Power off" from the onscreen menu           |       |               |      |

#### **Device Setup and Orientation**

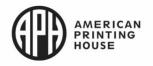

| Skill                                            | Action/Gesture                                                                                                    | Image | Mastery Level | Date |
|--------------------------------------------------|----------------------------------------------------------------------------------------------------|-------|---------------|------|
| Connect tablet power supply                      | Plug power supply cable into recharge port<br>(USB-C port on right edge of tablet), then                                                                                                    |       |               |      |
| cable                                            | plug cable in to outlet                                                                                                    | l)    |               |      |
| Connect distance<br>camera power<br>supply cable | With lens facing away from user, locate the<br>port cover on the left of the camera (located<br>under toggle switch); open cover and insert<br>the power supply cable into the micro-USB<br>port, then insert USB connector into |       |               |      |
| Collapse stand                                   | charging block and plug in to an outlet<br>Remove any documents/items from the<br>stand base; remove distance camera stick<br>from stand; fold top panel down and back to<br>the stand; fold back of stand down towards<br>base  |       |               |      |
|                                                  | NOTE: If tablet power supply is connected, disconnect cable before collapsing stand.                                                                                                    |       |               |      |
| Return to carrying-case                          | Collect any cables, the tablet in the folded<br>stand, and the distance camera; place all<br>items into carrying case for storage and<br>portability                                                                             |       |               |      |

# Charging and Storage

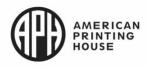

### **Basic Interface**

| Skill                         | Action/Gesture                                                                                                    | Image | Mastery Level | Date |
|-------------------------------|----------------------------------------------------------------------------------------------------|-------|---------------|------|
| Choose contrast<br>colors     | Tap contrast button to cycle through<br>contrast options until desired setting is<br>displayed                                                                                                    |       |               |      |
| Switch to<br>distance viewing | Tap distance button<br>NOTE: Power on distance camera first                                                                                                    |       |               |      |
| Return to<br>magnifier        | Press the back button at the bottom left of the screen                                                                                                    | 3     |               |      |
| Zoom out                      | Tap zoom out button or use pinch and<br>zoom gesture on tablet; in distance mode,<br>user can also use the zoom control on the<br>distance camera (downward press on<br>toggle switch on left side of camera) |       |               |      |
| Zoom in                       | Tap zoom in button or use pinch and zoom<br>gesture; in distance mode, user can also<br>use the zoom control on the distance<br>camera (upward press on toggle switch on<br>left side of camera)              |       |               |      |

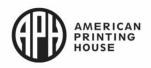

| Skill              | Action/Gesture                                 | Image | Mastery Level | Date |
|--------------------|------------------------------------------------|-------|---------------|------|
| To hear buttons    | Two finger press and hold on screen to turn    |       |               |      |
| announced on       | Navigation mode on/off                         |       |               |      |
| button banner      |                                                |       |               |      |
| turn on            | Swipe one finger left or right to hear buttons |       |               |      |
| Navigation mode    | Tap on button                                  |       |               |      |
| Note: must turn    |                                                |       |               |      |
| speech on first in |                                                |       |               |      |
| settings           |                                                |       |               |      |
| Hide Button Bar    | One finger swipe top to bottom just above      |       |               |      |
|                    | buttons                                        |       |               |      |
| Show Button Bar    | One finger tap arrow icon at bottom center     |       |               |      |
|                    | of screen or one finger swipe bottom to top    |       |               |      |
| Auto Focus         | One finger double tap to turn auto focus       |       |               |      |
|                    | on/off                                         |       |               |      |

# Standard Interface (building upon skills mastered in Basic Interface)

| Skill                     | Action/Gesture     | Image | Mastery Level | Date |
|---------------------------|--------------------|-------|---------------|------|
| Access Gallery<br>content | Tap gallery button |       |               |      |

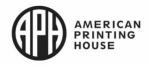

| Skill                                             | Action/Gesture                                                                                                    | Image                   | Mastery Level | Date |
|---------------------------------------------------|----------------------------------------------------------------------------------------------------|-------------------------|---------------|------|
| Navigate Gallery                                  | Swipe right or left; use left and right arrow buttons                                                                                                    |                         |               |      |
| Capture an<br>image                               | Tap capture button                                                                                                    |                         |               |      |
| Decrease<br>magnification to<br>observe full page | Press and hold zoom out button (paper<br>under magnifier should be in landscape<br>orientation and the button bar collapsed)                                                                                       | $\overline{\mathbf{r}}$ |               |      |
| Full page capture                                 | Lift tablet screen until it vibrates to indicate<br>full page; press the arrow button to show<br>button bar; tap the capture button; once the<br>document is captured it will automatically<br>save to the gallery |                         |               |      |
| Initialize reading<br>mode                        | Tap read button or one finger long press for count of 2 seconds                                                                                                    |                         |               |      |

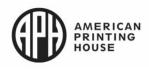

| Skill                                             | Action/Gesture                                                        | Image | Mastery Level | Date |
|---------------------------------------------------|-----------------------------------------------------------------------|-------|---------------|------|
| Stop/pause<br>reading                             | Tap read button OR one finger long press<br>for count of 2 seconds    |       |               |      |
| To hear buttons<br>announced on<br>button banner  | Two finger press and hold on screen to turn<br>Navigation mode on/off |       |               |      |
| turn on<br>Navigation mode                        | Swipe one finger left or right to hear buttons<br>Tap on button       |       |               |      |
| Note: must turn<br>speech on first in<br>settings |                                                                       |       |               |      |

# Advanced Interface (building upon skills mastered in Standard Interface)

Advanced Interface: Carousel Menu

| Skill                      | Action/Gesture                                                                                                    | Image | Mastery Level | Date |
|----------------------------|----------------------------------------------------------------------------------------------------|-------|---------------|------|
| Navigate the carousel menu | Swipe right or left                                                                                                    |       |               |      |
| Open Calculator<br>app     | Tap calculator icon within carousel menu<br>Tap the settings button to select the<br>calculator function<br>Press Mode<br>Select Standard, Scientific or Graphing |       |               |      |

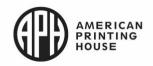

| Skill                       | Action/Gesture                                                                                                    | Image | Mastery Level | Date |
|-----------------------------|----------------------------------------------------------------------------------------------------|-------|---------------|------|
| Open Dictionary<br>Tool app | Tap dictionary icon within carousel menu<br>The dictionary icon is included in the<br>carousel by default, the icon can be hidden<br>to simplify the interface. | Az    |               |      |
|                             | Show/Hide Option                                                                                                    |       |               |      |
|                             | <ul> <li>Tap Settings in the Carousel</li> </ul>                                                                                                    |       |               |      |
|                             | Go to Applications                                                                                                    |       |               |      |
|                             | <ul> <li>Tap Show (available options are<br/>Books, Calculator, Dictionary)</li> </ul>                                                                          |       |               |      |
|                             | Uncheck Dictionary                                                                                                    |       |               |      |
|                             | • Tap the Back icon three times to return to the Carousel menu (the Dictionary icon will no longer appear).                                                     |       |               |      |
|                             | • To return the icon to the Carousel menu, follow the same process, but ensure that Dictionary is <i>checked</i> .                                              |       |               |      |

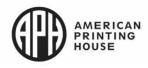

| Open Bookshare<br>app    | Tap books icon within carousel menu<br>Login enter your Bookshare login<br>information using the virtual keyboard. First,<br>enter your User Name and tap the blue<br>button on the right side of the keyboard.<br>Then, enter your password and tap the blue<br>button again. Your login information will be<br>saved<br>Logout (in Books app): Log out of<br>Bookshare. Press the Settings button in<br>Books to reach this option |      |
|--------------------------|----------------------------------------------------------------------------------------------------|------|
| Open Distance<br>viewing | Tap distance icon within carousel menu<br>Note: Remember to turn the Distance<br>Camera on first                                                                                                    |      |
| Open Notes               | Tap notes icon within the carousel menu<br>Tap the plus button to create a new note,<br>category/folder or delete notes                                                                                                    |      |
| Open APH<br>Toolbox      | Tap APH icon within carousel menu<br>Tap the settings button to organize, add or<br>remove apps from the list                                                                                                    | (AP) |
| Open Magnifier           | Tap magnifier icon within carousel menu                                                                                                    |      |

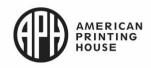

| Open Gallery                                              | Tap gallery icon within carousel menu                                                                                                  |   |  |
|-----------------------------------------------------------|----------------------------------------------------------------------------------------------------|---|--|
| Open Settings<br>menu                                     | Tap settings icon within carousel menu<br>Tap Audio to adjust speech settings<br>Press Speech<br>Select On, Documents Only or Off      |   |  |
| Open Help menu                                            | Tap the help icon within carousel menu<br>Tap YouTube tutorials to watch videos and<br>webinars on the use of MATT Connect<br>features | ? |  |
| Go to Main<br>Carousel from<br>anywhere in<br>Prodigi App | Two finger double tap                                                                                                    |   |  |
| To hear buttons<br>announced on<br>button banner          | Two finger press and hold on screen to turn<br>Navigation mode on/off                                                                  |   |  |
| turn on<br>Navigation mode                                | Swipe one finger left or right to hear buttons<br>Tap on button                                                                        |   |  |
| Note: must turn<br>speech on first in<br>settings         |                                                                                                    |   |  |

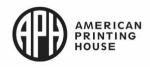

Advanced Interface: Android Screen

| Skill                                       | Action/Gesture                                     | Image | Mastery Level | Date |
|---------------------------------------------|----------------------------------------------------|-------|---------------|------|
| Go to Android<br>Screen from<br>Prodigi App | 4 or 5 Finger Long Press                           |       |               |      |
| Go to Prodigi app                           | Tap Prodigi icon                                   | Ň     |               |      |
| Android screen<br>back                      | Tap left-pointing arrow button at bottom of screen | 3     |               |      |
| Return to Prodigi<br>Carousel               | Tap circle button at bottom of screen              | 0     |               |      |
| Android screen<br>recent apps               | Tap square button at bottom of screen              |       |               |      |

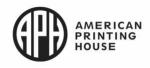

| Advanced | Interface: | Magnifier / | Арр |
|----------|------------|-------------|-----|
|          |            |             |     |

| Skill          | Action/Gesture                                               | Image | Mastery Level | Date |
|----------------|--------------------------------------------------------------|-------|---------------|------|
| Hand gesture   | Two finger pinch                                             |       |               |      |
| zoom           |                                                              |       |               |      |
| Hand gesture   | One finger swipe top to bottom on right side                 |       |               |      |
| contrast cycle | of screen                                                    |       |               |      |
| Hand gesture   | One finger long press on screen                              |       |               |      |
| capture image  |                                                              |       |               |      |
| Go back one    | Tap back button                                              |       |               |      |
| level          |                                                              |       |               |      |
|                |                                                              |       |               |      |
|                |                                                              |       |               |      |
| Open settings  | Tap settings button                                          |       |               |      |
|                | Tap brightness to adjust brightness level                    | *     |               |      |
| Adjust Reading | Tap contrast to select contrast color                        |       |               |      |
| Settings       | Tap mode to select live or multi-capture<br>Adjust autofocus |       |               |      |
|                | Tap angle correction to select enabled or                    |       |               |      |
|                | disabled for angle view or full screen view                  |       |               |      |
|                | Tap voice to select male or female voice                     |       |               |      |
|                | Tap gestures to select hand gestures                         |       |               |      |

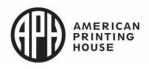

| Skill                                        | Action/Gesture                                                                                                    | Image | Mastery Level | Date |
|----------------------------------------------|----------------------------------------------------------------------------------------------------|-------|---------------|------|
| Turn light on/off                            | Tap light button                                                                                                    |       |               |      |
| Save image (if<br>page has been<br>captured) | Tap save button                                                                                                    |       |               |      |
| Increase Speech<br>Rate                      | Swipe left                                                                                                    |       |               |      |
| Decrease                                     | Swipe right                                                                                                    |       |               |      |
| Speech Rate                                  |                                                                                                    |       |               |      |
| Speech On/Off<br>(Toggle)                    | One finder double tap                                                                                                    |       |               |      |
| Disable OCR                                  | To enable/disable OCR during capture go<br>to Magnifier –> Settings –> OCR: Enabled<br>to turn OCR on during screen capture.<br>Toggle to OCR: Disabled to turn OCR off<br>during screen capture. |       |               |      |
| Self-view                                    | To access front-facing camera go to<br>Magnifier –> Settings –> Camera: Front or<br>Rear to switch between front and back<br>camera views.                                                        |       |               |      |

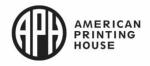

| Advance | d Interface: | Multi | Capture |
|---------|--------------|-------|---------|
|         |              |       |         |

| Skill                  | Action/Gesture                              | Image | Mastery Level | Date |
|------------------------|---------------------------------------------|-------|---------------|------|
| Activate Multi         | One finger Swipe top to bottom on left side |       |               |      |
| Capture                | of screen                                   |       |               |      |
| Adjust tablet 90       | Place page under magnifier (Landscape       |       |               |      |
| degrees                | orientation)                                |       |               |      |
| Capture Image          | Tap capture button                          |       |               |      |
|                        | Or one finger long press on screen          |       |               |      |
| Repeat "Capture        | Tap capture button observe that all         |       |               |      |
| Image" until all       | captured images are automatically saved to  |       |               |      |
| images are<br>captured | the gallery                                 |       |               |      |
| View captured          | Tap double page button                      |       |               |      |
| documents              |                                             |       |               |      |
| Delete a page          | Long press on the page you wish to delete   |       |               |      |
|                        | and tap Yes to confirm deletion             |       |               |      |
| Replace a page         | Long press on the page you wish to          |       |               |      |
|                        | replace> Tap Replace> Tap Yes and           |       |               |      |
|                        | capture a new page                          |       |               |      |

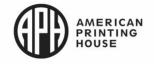

| Skill                       | Action/Gesture                                                                                                    | Image | Mastery Level | Date |
|-----------------------------|----------------------------------------------------------------------------------------------------|-------|---------------|------|
| Insert a page               | Long press on the page where you wish to                                                                                                    |       |               |      |
|                             | insert a new page> Tap Insert and capture                                                                                                    |       |               |      |
|                             | a new page                                                                                                    |       |               |      |
| Append one or several pages | Long press on any page in a multi capture<br>document and tap Append> Capture your<br>document. The pages will be added to the<br>end of the multipage document. |       |               |      |
| Go back one                 | Tap back button                                                                                                    |       |               |      |
| level (repeat until         | Or two finger double tap to exit to carousel                                                                                                    |       |               |      |
| exit)                       | menu                                                                                                    | ~     |               |      |

### Advanced Interface: Distance App

| Skill    | Action/Gesture                                                                                                    | Image | Mastery Level | Date |
|----------|----------------------------------------------------------------------------------------------------|-------|---------------|------|
| Zoom out | Tap zoom out button or use pinch and<br>zoom gesture on tablet; in distance mode,<br>user can also use the zoom control on the<br>distance camera (downward press on<br>toggle switch on left side of camera) |       |               |      |
| Zoom in  | Tap zoom in button or use pinch and zoom<br>gesture; in distance mode, user can also<br>use the zoom control on the distance<br>camera (upward press on toggle switch on<br>left side of camera)              | Æ     |               |      |

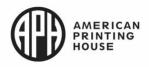

| Skill                  | Action/Gesture                                                             | Image | Mastery Level | Date |
|------------------------|----------------------------------------------------------------------------|-------|---------------|------|
| Switch between         | Swipe left to right                                                        |       |               |      |
| distance and           |                                                                            |       |               |      |
| magnification          |                                                                            |       |               |      |
| Choose Split           | One finger tap arrow on left side of screen                                |       |               |      |
| Screen                 |                                                                            |       |               |      |
| Return to full         | One finger tap bottom of split screen                                      |       |               |      |
| magnification          |                                                                            |       |               |      |
| Return to full         | One finger tap top of split screen                                         |       |               |      |
| distance               |                                                                            |       |               |      |
| Capture distance image | Tap camera button (captured images can be accessed from the gallery in the |       |               |      |
|                        | distance folder)                                                           |       |               |      |

#### Advanced Interface: Gallery

| Skill                  | Action/Gesture            | Image | Mastery Level | Date |
|------------------------|---------------------------|-------|---------------|------|
| Access Gallery         | Tap gallery button        |       |               |      |
| Open Document/<br>File | Tap document or file icon | 111J  |               |      |

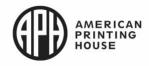

| Skill                                                                       | Action/Gesture                                                                                                    | Image | Mastery Level | Date |
|-----------------------------------------------------------------------------|----------------------------------------------------------------------------------------------------|-------|---------------|------|
| Access Action<br>Menu                                                       | Long Press on document or file icon                                                                                                    | սու   |               |      |
| Rename<br>Document                                                          | Long Press on document or file icon><br>Select Rename Document> Use onscreen<br>keyboard or Bluetooth Keyboard Press<br>Enter to Save Name                    | 000   |               |      |
| Move a<br>Document                                                          | Long Press on Document> Select Move><br>Select Create New Category>Type New<br>Name> Press Enter to Save New Category                                         | UUU   |               |      |
| Delete a<br>Document                                                        | Long Press on Document> Select Delete<br>Document> Confirm Delete Document<br>"Yes"                                                                           | 000   |               |      |
| Export text from<br>document to a<br>text file in<br>Android file<br>system | Long Press on the document containing<br>text you wish to export> Tap Export OCR<br>text> OCR text will be saved as a text file in<br>the root of your tablet |       |               |      |

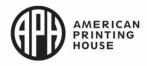

| Move an image<br>captured within<br>the Distance<br>camera to any<br>folder in the<br>gallery | In the Distance category, Press and Hold<br>on the image you wish to move> Tap Move<br>to Gallery> File will be renamed to first<br>found word in document> File can then be<br>moved to a category if required<br>NOTE: This action will need completed if<br>you wish to use OCR feature on an image<br>captured in the distance application |  |  |
|-----------------------------------------------------------------------------------------------|----------------------------------------------------------------------------------------------------|--|--|
| Create a new<br>category with up<br>to 4 levels of<br>subfolders                              | Tap the settings button<br>Press create new category<br>Name the category<br>Tap the new category<br>Press the settings button and create a new<br>category to add a subfolder                                                                                                    |  |  |
| Create a new document                                                                         | Tap the settings button<br>Press create new document                                                                                                    |  |  |
| Go to page within<br>a document                                                               | Tap the settings button<br>Press the go to page type in the page<br>number<br>Press the append to add a page to the<br>document<br>Press and hold a page in the document to<br>renumber a page                                                                                                    |  |  |

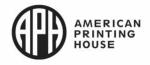

Advanced Interface: Writing Tool

| Skill                     | Action/Gesture                                            | Image | Mastery Level | Date |
|---------------------------|-----------------------------------------------------------|-------|---------------|------|
| Access Writing<br>Toolbar | Tap annotation button                                     |       |               |      |
| Activate Writing<br>Tool  | Tap until pencil icon is visible                          |       |               |      |
| Use Writing Tool          | Use one finger or Stylus to write on tablet screen        |       |               |      |
| Select Desired<br>Color   | Tap Color Selection button; choose from available options | 8     |               |      |

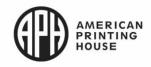

| Skill                      | Action/Gesture                                                                                                    | Image | Mastery Level | Date |
|----------------------------|----------------------------------------------------------------------------------------------------|-------|---------------|------|
| Activate Highlight<br>Tool | Tap until highlight icon is visible                                                                                                    |       |               |      |
| Use Highlight<br>Tool      | Use one finger or stylus to highlight on the tablet screen                                                                                                  |       |               |      |
| Activate Typing<br>Tool    | Tap until typing icon is visible                                                                                                    | T     |               |      |
| Use Typing Tool            | Long Press on tablet screen to insert text><br>Type text with onscreen keyboard or<br>Bluetooth keyboard> Tap "Send Icon" in<br>Top Right of Text Edit Area |       |               |      |
| Reposition Text            | Tap Text with One Finger- it will be outlined<br>in red> Use 1 Finger Drag to move text to<br>preferred location> Tap once outside of red<br>highlight area |       |               |      |
| Resize Text                | Tap Text with One Finger, it will be outlined<br>in red> Pinch to make smaller or larger><br>Tap once outside of red highlight area                         |       |               |      |

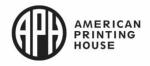

| Skill            | Action/Gesture                                                                                                    | Image | Mastery Level | Date |
|------------------|----------------------------------------------------------------------------------------------------|-------|---------------|------|
| Erase Annotation | Select Tool to erase by tapping tool selector<br>repeatedly> Tap erase button> Swipe 1<br>Finger over item to be erased |       |               |      |
| Unselect Eraser  | Tap erase button                                                                                                    |       |               |      |

### Advanced Interface: Settings

| Skill               | Action/Gesture                           | Image | Mastery Level | Date |
|---------------------|------------------------------------------|-------|---------------|------|
| Open Settings       | Tap settings button in the carousel menu |       |               |      |
| Change the user     | Tap User Interface                       |       |               |      |
| interface           | Press Interface                          |       |               |      |
|                     | Select Advanced, Standard or Basic       |       |               |      |
| Change the language | Tap System Language                      |       |               |      |
| Change the color    | Tap Colors and select color contrast     |       |               |      |
| contrast            | options                                  |       |               |      |
| Change the          | Tap Locator Color and select the frame   |       |               |      |
| locator color       | color to use with Speech On              |       |               |      |

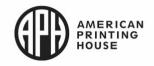

| Skill                                                                 | Action/Gesture                                                                                                    | Image   | Mastery Level | Date |
|-----------------------------------------------------------------------|----------------------------------------------------------------------------------------------------|---------|---------------|------|
| Set Blue Light                                                        | Tap Blue Light Filter                                                                                                    |         |               |      |
| Filter                                                                | Select: Off, Low, Medium or High                                                                                                    |         |               |      |
| Change screen                                                         | Tap Screen Brightness to adjust the                                                                                                 |         |               |      |
| brightness                                                            | brightness level                                                                                                    |         |               |      |
| Change the                                                            | Tap the Button Banner to adjust how it's                                                                                            |         |               |      |
| button banner                                                         | activated                                                                                                    |         |               |      |
| Use the tablet                                                        | Go to Exit to Android                                                                                                    |         |               |      |
| Set Tablet<br>Vibrations                                              | Tap Tablet Vibrations to select: On or Off                                                                                          |         |               |      |
| Set up WIFI and<br>Bluetooth<br>Install a software                    | Go to System                                                                                                    |         |               |      |
| update                                                                | Go to Software Update                                                                                                    |         |               |      |
| Turn speech On                                                        | Go to Audio -> Speech -> On                                                                                                    |         |               |      |
| Switch from<br>Prodigi to any<br>Android app<br>using Rapid<br>Toggle | Open Settings -> Applications -> Rapid<br>Toggle -> Select Applications -> Choose<br>the Android apps you wish to switch<br>between | Restare |               |      |
|                                                                       | Use two finger swipe to the right on the screen to switch between applications.                                                     |         |               |      |

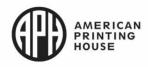